## **COME ACCEDERE AL NUOVO PORTALE CLIENTI**

Per accedere al nuovo portale clienti è necessario andare sul sito ed accedere all'area riservata. Inserire il proprio username e password o seguire le istruzioni indicate sulla pagina per richiedere le credenziali.

## **COME APRIRE UN TICKET**

Per aprire un ticket, accedere alla sezione "Requests" all'interno del portale clienti (1): a quel punto si avrà la panoramica di tutte le richieste già aperte, con segnalazione del relativo stato di apertura o chiusura, e la possibilità di inviare una nuova richiesta attraverso il bottone "Send Request". (2)

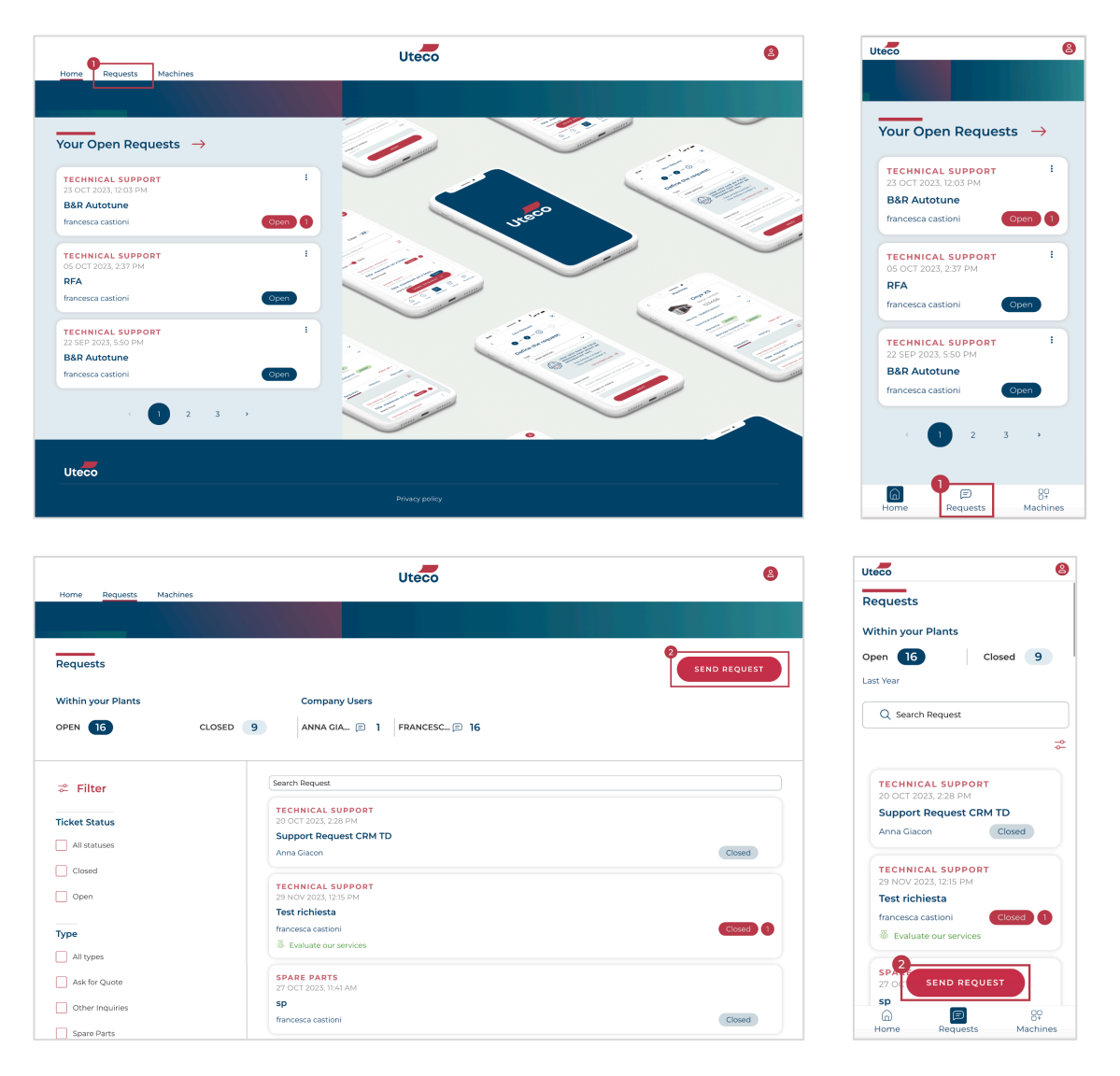

Nella sezione successiva, esplicitare per quale tipo di richiesta si vuole aprire un ticket. (3) Successivamente verrà chiesto di scegliere la macchina per cui si vuole aprire una richiesta. (4)

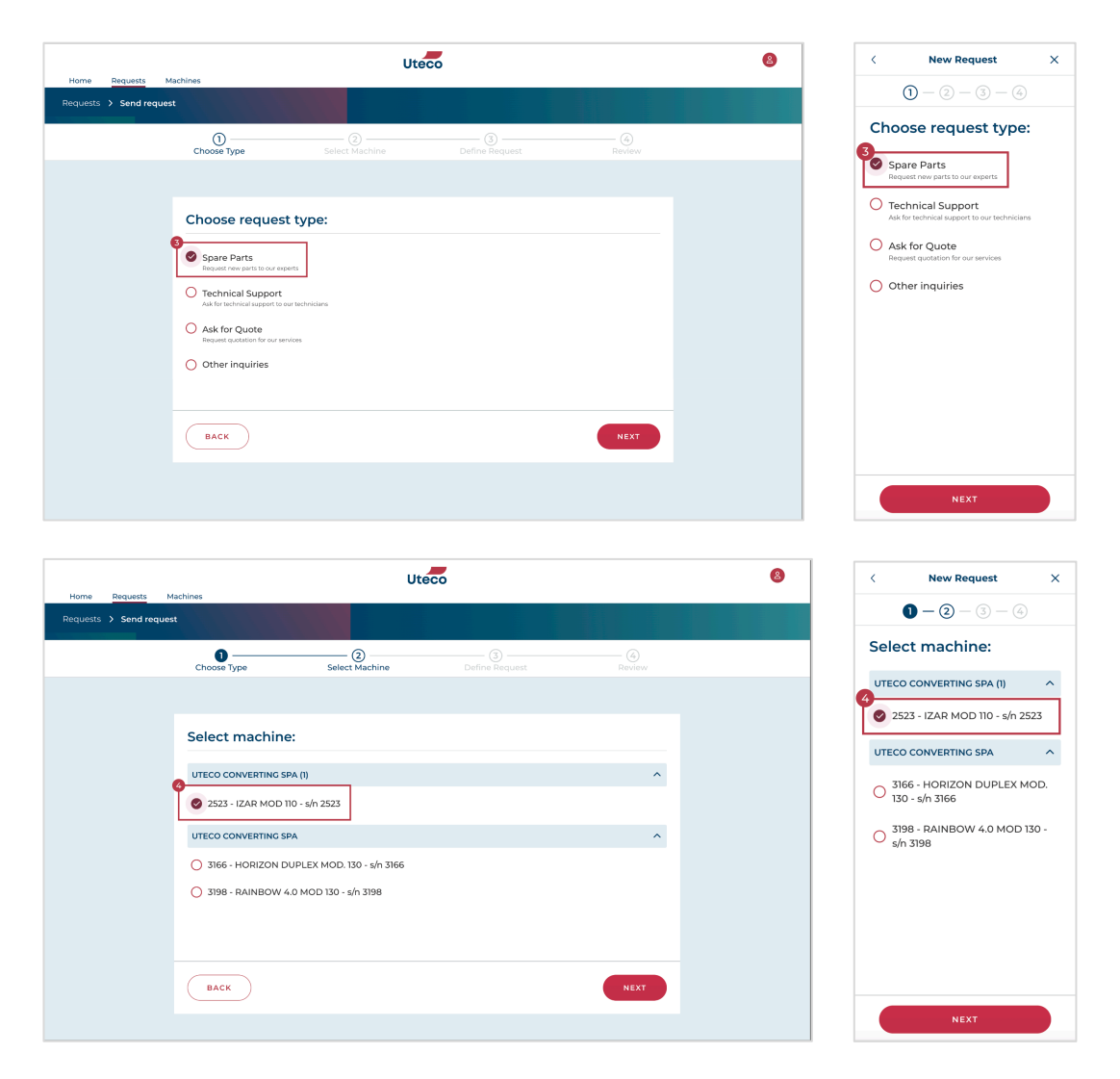

Inserire l'oggetto della richiesta (5), lo stato della macchina (6), inserire all'interno del campo descrizione le informazioni aggiuntive relative al componente (7) ed eventualmente allegare immagini o video (8) che possono essere utili al fine di descrivere meglio la motivazione per cui si desidera aprire il ticket.

Qualora si volesse tenere aggiornati anche altri contatti sull'avanzamento della richiesta, aggiungere il contatto nella sezione "Contact to notify" (9).

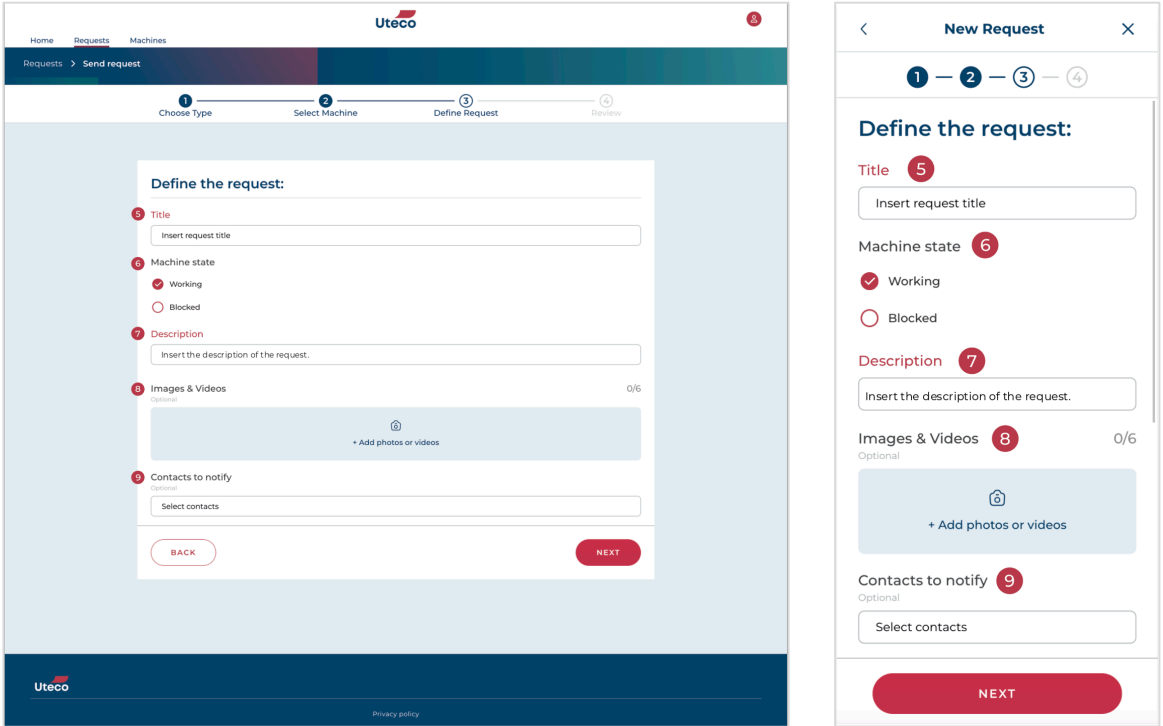

Dopo aver revisionato la richiesta ed essersi accertati che tutti i dati inseriti siano corretti, inviare la richiesta cliccando sul bottone "Send" (10).

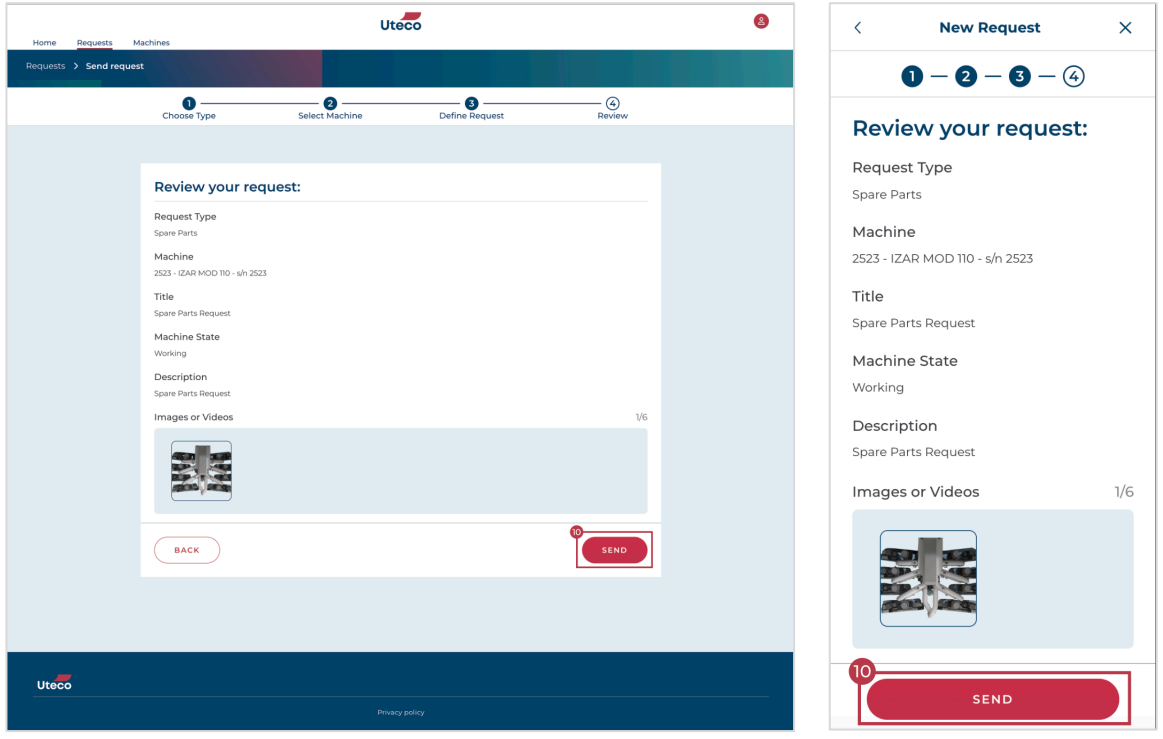